# **ПРИБОР ПРИЕМНО - КОНТРОЛЬНЫЙ ОХРАННО – ПОЖАРНЫЙ И УПРАВЛЕНИЯ**

# **ППКОПУ 03041-4-1(К,П)**

# **"Юнитроник 496"(К,П)**

Руководство по программированию

## **СОДЕРЖАНИЕ**

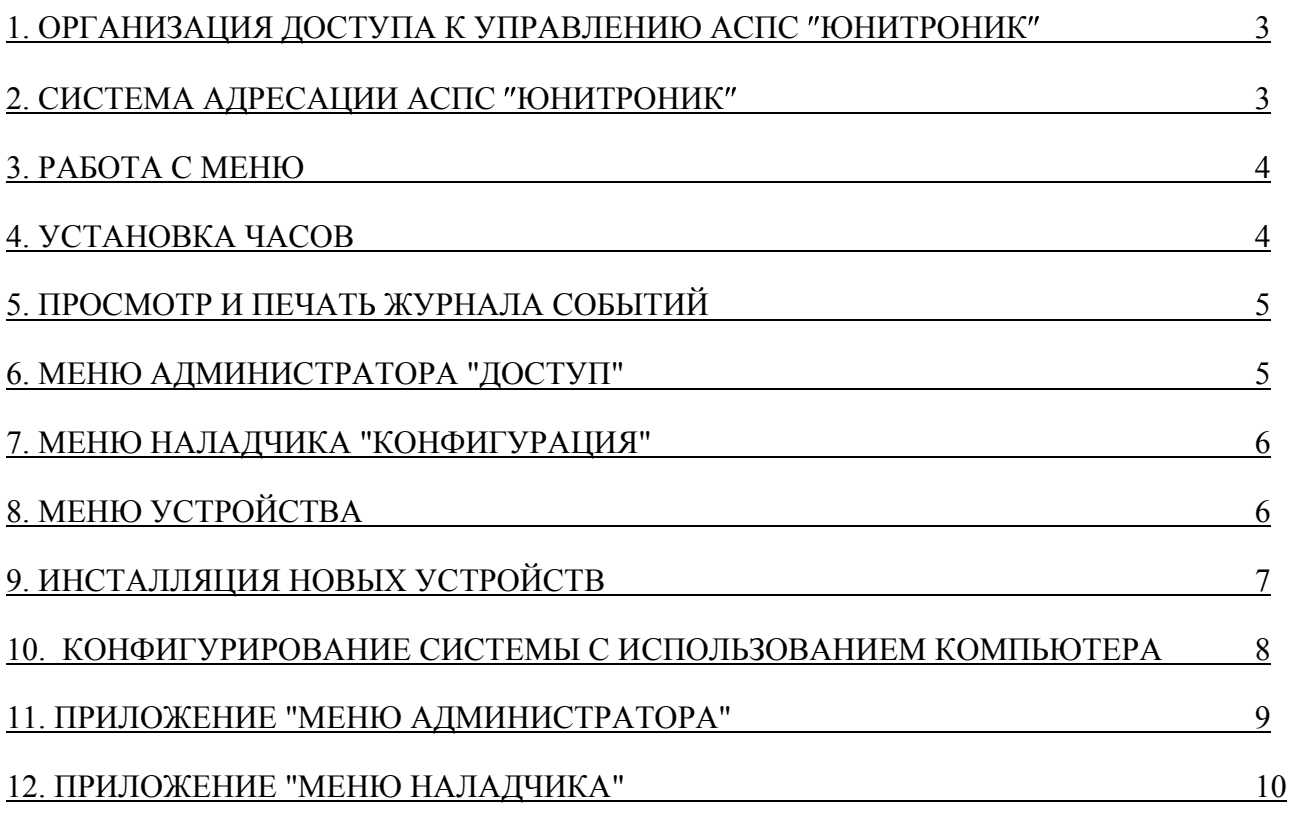

### 1. Организация доступа к управлению АСПС "Юнитроник"

1.1. Доступ к управлению АСПС "Юнитроник" строится на принципе функционального разделения областей доступа, которые не пересекаются между собой.

В приборе предусмотрены три меню управления – администратора, наладчика, охраны, доступ к которым обеспечивается персонифицированными (именными) электронными ключами Touch Memory (Proximity):

- **ключ администратора** для удаления и инсталляции новых ключей доступа;

- **ключ наладчика** для программирования системы: инсталляции адресных устройств, объектов, определения их свойств и параметров, программирования средств пожарной автоматики и т.д.;

- **ключ охраны** для управления текущим состоянием системы: отключения звуковой сигнализации, отмены пожаров и тревог, снятия/постановки объектов на охрану, управления системами пожаротушения и дымоудаления;

- **ключ сотрудника** (объектовый) служит для снятия/постановки отдельных объектов на охрану или включения/выключения пожарной автоматики.

При работе в сети доступ дежурного к управлению АПКП осуществляется вводом имени пользователя и пароля на компьютере.

1.2. Данное руководство содержит сведения, необходимые для программирования ключей доступа с помощью ключа администратора и конфигурации системы с помощью ключа наладчика.

Оперативное управление системой с помощью ключей охраны и сотрудников (объектовых ключей) описано в инструкции по эксплуатации ИЭ 4372-002-42828569-02.

1.3. В комплект поставки АПКП входит ключ администратора. С помощью этого ключа пользователь имеет возможность самостоятельно ввести новые и удалить ненужные ключи доступа всех типов, установить и изменить их свойства. Общее количество ключей доступа не должно превышать 384 на один прибор (контроллер).

Ключ администратора, с помощью которого был осуществлен вход в систему, защищен от удаления

#### **2. Система адресации АСПС Юнитроник**

2.1. Охраняемое здание в памяти АСПС при программировании разбивается на объекты общим числом от 1 до 128. "Объекты" – группы адресных устройств (АУ), объединенные под общим именем и, как правило, территориально обособленные. Объектами могут быть помещения, этажи, рубежи охраны, части помещений и т.д. Объединение АУ в "Объекты" позволяет применять групповые команды постановки/снятия с охраны, включения/выключения пожарной автоматики, организовывать управление инженерными системами. В один объект можно объединять любое количество АУ разного назначения: охранные, пожарные, контрольные, команды бут относиться только к «своим» АУ.

2.2. Все адресные устройства и объектовые ключи доступа (ключи сотрудника) могут быть произвольным образом распределены между созданными объектами. В один объект могут объединяться пожарные, охранные и контрольные АУ, и МА-У, при этом логика поведения системы не нарушается. Ключи администратора, наладчика и охраны являются общими для всех объектов одного приемно-контрольного прибора.

2.3. Для управления устройствами пожарной автоматики (УПА), общими для нескольких объектов (например, заслонками системы дымоудаления, общими для нескольких помещений, или лифтом, вентилятором, общими для одного пожарного отсека - подъезда), объекты объединяются в группы (группы УПА) общим числом от 1 до 8. Для управления устройствами, общими для всех объектов АПКП, в приборе предусмотрены 4 программируемых реле с переключающими контактами и выход ОК.

2.4. Адресация устройств в системе «Юнитроник» - электронная, все АУ имеют уникальные заводские номера, записанные в энергонезависимой памяти устройств.

В процессе инсталляции АПКП самостоятельно находит подключенные к нему АУ, ключи доступа и присваивает им типовые имена по умолчанию: "Извещатель 001", " Из-

вещатель 002", "Модуль 001" и т.д. или "Наладчик 001", "Сотрудник 001" и т.д. (автоматическая, или SOFT - адресация). Имена по умолчанию типа "Объект 001", "Объект 002" присваиваются также вновь созданным объектам.

Пользователю предоставляется возможность с помощью клавиатуры на передней панели прибора присвоить адресным устройствам и ключам доступа произвольное буквенно-цифровое имя, состоящее максимально из 16 символов, например: "Торговый зал", "Дирекция", "Бухгалтерия", "Сидоров А.П." и т.д.

Возможно создание архитектуры АСПС с помощью компьютера (программа "Конфигуратор").

**Внимание !** Имена объектов, ключей и адресных устройств не должны начинаться с пробела.

#### **3. Работа с меню**

3.1. Для управления системой в приборе предусмотрены три меню – охраны, администратора и наладчика, вход в которые осуществляется с помощью соответствующих ключей доступа.

3.2. При касании розетки ключом доступа администратора или наладчика на дисплее появляется сообщение об имени и статусе владельца ключа (4 и 1 строки) и пункты главного меню: "Журнал", "Часы", "Доступ" или "Конфигурация", и "Вывод событий" для установки режима печати: в реальном времени либо по команде. Меню наладчика содержит также пункты "День: начало", "День: окончание" для установки времени переключения чувствительности адресно-аналоговых дымовых извещателей.

3.3. Экран меню: 1 строка – заголовок, 2 и 3 строки – пункты меню или строки списка, 4 – информационная строка. Название активного пункта меню выделяется стрелкойуказателем.

3.4. Движение по пунктам меню (листание списка) осуществляется с помощью вертикальных кнопок выбора, вход в следующее меню осуществляется кнопкой "Да", а возврат в предыдущее меню кнопкой "Нет", выход из меню в режим работы – удерживая кнопку "Влево", нажать "Нет". Ускоренное листание – удерживая кнопку "Влево", нажать одну из вертикальных кнопок выбора.

3.5. Для ввода имени объекта, устройства или ключа доступа после выбора соответствующего пункта меню в позиции ввода появляется мигающий курсор.

Новое имя вводится непосредственно с клавиатуры на передней панели прибора с помощью клавиш направлений либо с помощью компьютера с установленной программой "Конфигуратор". Компьютер подключается 0-модемным кабелем к плате связи на приемно-контрольном приборе или контроллере.

Ввод символа с панели управления прибора осуществляется клавишами "Вверх", "Вниз", с помошью которых выбирают символ из последовательности: пробел! "#\$%&' ( )\*+,-. /0123456789: ;<=>?@ABCDEFGHIJ KLMNOPRSTUVWXYZ[ ] ^\_`abcdefghijklmnopqrstuvwxyz{|}~АБВГДЕЖЗИЙКЛМНОПРСТУФХЦЧШЩЪЫЬЭЮЯабвгд ежзийклмнопрстуфхцчшщъыьэюя.

Для ускоренного перемещения по ряду символов необходимо нажать кнопку "Влево" и, удерживая ее, нажимать кнопки "Вверх", "Вниз".

Горизонтальные клавиши выбора направлений служат для изменения позиции ввода символа.

3.6. При отсутствии каких-либо действий со стороны пользователя в течение 60 секунд происходит выход в дежурный режим. Исключением является режим инсталляции новых адресных устройств в меню наладчика, выход из которого возможен только по команде пользователя.

Во всех режимах программирования кроме режима инсталляции новых устройств выполнение приемно-контрольным прибором охранных функций не прерывается.

#### **4. Установка часов**

4.1. Для корректировки текущего времени и даты с помощью вертикальных клавиш

4

направлений выбрать пункт главного меню "Часы", после чего нажать клавишу "Да". С помощью клавиш направлений установить новое значение времени и даты. Завершить установку часов нажатием клавиши "Да", при этом обнуление секунд происходит в момент нажатия клавиши "Да". При нажатии клавиши "Нет" выход из процедуры установки часов происходит без изменения значения времени и даты.

### **5. Просмотр и печать журнала событий**

5.1. В журнале емкостью 1790 событий фиксируются все события, в том числе изменения конфигурации (установка новых адресных устройств и ключей доступа или изменение их параметров), с указанием времени и даты события, адреса, имени и типа адресного устройства, от которого поступило извещение или имени владельца ключа доступа. При переполнении памяти журнала информация обновляется за счет удаления старых событий.

При выборе пункта меню "Журнал" на дисплей выводится информация о последнем зарегистрированном событии с указанием в первой строке номера записи в журнале.

5.2. При подключении печатающего устройства содержимое журнала может быть выведено на печать. Для этого необходимо вызвать меню "Печать журнала" и указать: печатать текущее (на дисплее) сообщение, от текущего до конца журнала (концом журнала считается последняя по времени запись) или весь журнал, и нажать клавишу "Да". При отсутствии или неготовности принтера появится сообщение "Принтер не готов", после чего произойдѐт возврат в меню печати.

5.3. С помощью пункта главного меню администратора или наладчика "Вывод событий" можно установить режим вывода информации на принтер в реальном времени.

В сетевой конфигурации для ускорения работы системы режим вывода событий на печать рекомендуется отключить.

5.4. При изменении конфигурации системы память объектов, ключей или адресных устройств может оказаться переполненной. В этом случае прибор предлагает произвести упаковку баз данных. Во время упаковки информация о событиях, связанных с удаленными объектами, может быть повреждена или утеряна, поэтому перед упаковкой базы данных система предлагает вывести на печать содержимое журнала событий.

 **Внимание! Время упаковки базы данных может составлять 2-3 мин.** При этом прибор не выполняет охранные функции и не реагирует на запросы и команды.

### **6. Меню администратора "Доступ"**

6.1. Пункт главного меню "Доступ" позволяет программировать в памяти прибора новые ключи доступа, просматривать перечень ключей с указанием имен их владельцев, устанавливать свойства и назначения ключей, а также удалять ненужные.

Структурная схема меню администратора представлена в Приложении 1.

6.2. Для входа в режим программирования ключей доступа необходимо предъявить ключ администратора, выбрать пункт меню "Доступ" и далее указать тип ключей: администраторы, наладчики, охрана или объектовые ключи (ключи сотрудников), а в последнем случае указать также объект, к которому относится данный ключ, выбрав его из списка объектов.

6.3. После выбора типа ключей система предлагает сделать следующий выбор: работа со "списком ключей" данного типа, вывод этого списка на печать или инсталляция в систему нового ключа доступа (п.6.4).

На печать может быть выведена текущая строка списка, список ключей данного объекта или весь список ключей, установленных в памяти прибора.

6.4. При выборе пункта меню «новый ключ», если объем памяти ключей не превышен, система предложит предъявить ключ, т.е. коснуться им считывателя, и после подтверждения присвоит ему имя по умолчанию вида "Админ. 000", "Наладчик 000", "Охранник 000 ", "Сотрудник 000", а затем предложит его переименовать.

Пользователь имеет возможность изменить имя каждого ключа на произвольное буквенно-цифровое имя (до 16 символов) в соответствии с рекомендациями п.3.5 или оставить без изменений имя, присвоенное по умолчанию. Для сохранения в памяти прибора нажать клавишу "Да".

6.5. При выборе пункта меню "Список ключей" по п.6.3 необходимо указать требуемый ключ из списка, после чего возможны следующие операции в меню данного ключа: переименование, удаление или блокировка (разблокировка) ключа.

6.6. После удаления или переименования ключа информация о связанных с ним событиях сохраняется в журнале событий, кроме случая, описанного в п.5.4.

6.7. Ключ-администратор, с помощью которого был осуществлен вход в меню, не может быть удален.

#### **7. Меню наладчика "Конфигурация"**

7.1. Для входа в режим программирования необходимо предъявить ключ наладчика и выбрать пункт главного меню "Конфигурация".

С помощью меню можно создавать новые объекты и удалять ненужные, программировать реле прибора, просматривать перечень объектов и управлять их параметрами, устанавливать в объектах новые адресные устройства, задавать их свойства, а также удалять ненужные устройства. Структурная схема меню наладчика представлена в Приложении 2.

7.2. Пункт меню "Печать списка" позволяет вывести на печать список всех объектов, установленных в системе.

7.3. При помощи пункта меню "Реле" можно программировать любое из четырех реле прибора и управляющий выход "ОК" на срабатывание по одному из сигналов: "Пожар-1", "Пожар-2", "Проникновение", "Сирена", "Неисправность", "Сброс пожара", либо по сигналу "Пуск УПА" одной из восьми групп УПА. При программировании могут быть использованы инверсные аналоги сигналов: "Не пожар", "Не проникновение", "Не неисправность", "Не сброс пожара", "Не сирена".

7.4. При выборе пункта меню "Новый объект" система сформирует новый объект, присвоит ему имя по умолчанию типа "Объект 001", предложит переименовать и указать наличие на объекте средств пожаротушения. В соответствии с п.3.5 введите новое имя (адрес) объекта (до 16 символов) и подтвердите ввод нажатием клавиши "Да". В меню «Пож. автоматика» предлагается выбрать «не установлена», либо определить принадлежность объекта к одной из групп УПА (1-8) и выбрать время задержки срабатывания устройств (15-90 сек).

7.5. При выборе пункта меню "Список объектов" необходимо указать объект из списка и перейти в меню выбранного объекта. Имя этого объекта будет указано в последней строке дисплея.

7.6. В "Меню объекта" входят следующие пункты: "Состав объекта", "Переименовать", "Пожарная автоматика" (аналогично п.7.4). Пункт "Блокировка выключения автоматики" позволяет зафиксировать режимы "автоматика включена" и "автоматика выключена" в объектах прибора. Пункт меню "Режим день/ночь" позволяет включить или отключить эту функцию (п.3.2). Пункт "Отключить" используется при проведении ремонтных или регламентных работ на объекте. С помощью пункта "Удалить" производится удаление объекта со всеми установленными в нем устройствами.

7.7. После удаления или переименования объекта и адресных устройств информация о связанных с ними событиях сохраняется в журнале событий, кроме случая упаковки баз данных, описанного в п.5.4.

7.8. Пункт меню "Состав объекта" позволяет установить на объекте новые устройства, просмотреть и распечатать список устройств, установленных на объекте.

#### **8. Меню устройства**

8.1. Меню устройства позволяет переименовать устройство, изменить его свойства, отключить или удалить.

Для входа в меню устройства необходимо для заданного объекта выбрать в меню

"Состав объекта" пункт "Список устройств" и указать устройство из списка.

8.2. При переименовании или удалении устройства информация о связанных с ним событиях в журнале событий сохраняется за исключением случая, указанного в п.5.4. Отключение устройства от информационной линии необходимо производить после его удаления из памяти системы.

8.3. При выборе пункта меню "Свойства" возможно изменить параметры устройств. При этом запрещается изменять ранее установленный тип АУ (тип адресной метки, модуля адресации или управляющего модуля, извещателя).

#### **9. Инсталляция новых устройств**

9.1. Рекомендуемый способ. Подключить новые АУ, отмечая на плане их серийные номера. Данные занести в таблицу (карту адресов).

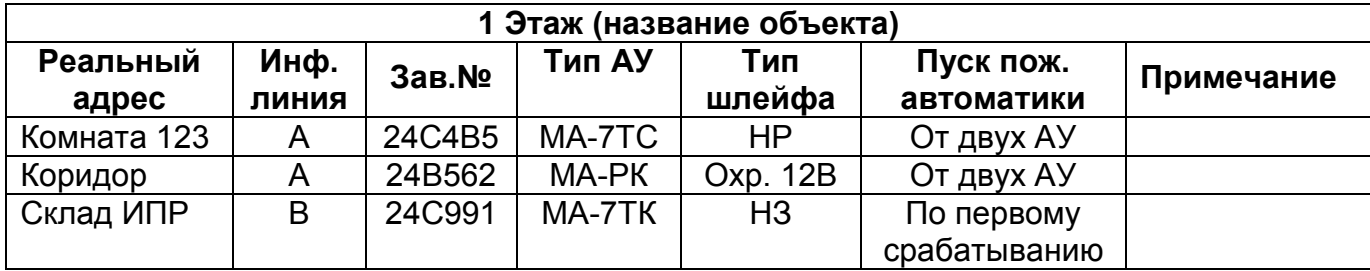

9.2. С помощью ключа наладчика создать требуемые объекты и определить их параметры по управлению. Подключить к прибору одну из информационных линий (А,Б,В или Г) с установленными на них АУ. В списке объектов выбрать объект и выбрать пункт меню "Новое устройство". На экране дисплея появится сообщение "Идет поиск. Ждите...".

**ВНИМАНИЕ!** В режиме поиска новых устройств приемно-контрольный прибор не выполняет охранные функции.

Из списка найденных АУ по серийным номерам выбрать те, которые в соответствии с планом расположены на заданном объекте, и подтвердить их инсталляцию. Для других АУ на предложение прибора об инсталляции ответить "Нет". При выходе из режима поиска список найденных, но не инсталлированных АУ можно сохранить, при этом АУ остаются в списке даже после их изъятия.

9.3. На следующем шаге создать новый объект, определить его параметры, установить режим поиска новых адресных устройств и повторить описанный выше алгоритм. При числе адресных устройств более 50 целесообразно инсталлировать все устройства в один произвольно выбранный объект и затем перераспределить их с помощью компьютера и программы "Конфигуратор".

9.4. В связи с тем, что поиск устройств производится раздельно по информационным линиям, при перестановке адресных устройств на другую линию оно воспринимается прибором как новое и повторно включается в список, поэтому его предварительно необходимо удалить.

9.5. В процессе инсталляции при переполнении памяти устройств прибор автоматически производит упаковку базы данных по п.5.4.

9.6. При определении нового АУ на дисплее появляется его серийный номер и имя по умолчанию типа "Устройство 001". При подтверждении необходимости его добавления к системе прибор предлагает переименовать АУ, указать тип АУ или извещателя, для модуля установить режим работы шлейфа – охранный, пожарный, контрольный или контроль двери (режим используется для отключения автоматического пуска установок пожаротушения), задать способ пуска устройств пожаротушения: при срабатывании одного адресного устройства в объекте (например, при подключении ручного извещателя) или двух устройств.

При инсталляции модуля адресации необходимо также указать тип шлейфа: для работы с извещателями с контактным выходом (НЗ), рассчитанными на напряжение 12 или 24В.

Для управляющего модуля или метки необходимо указать также условия срабатывания реле (ОК) - по возникновению следующих событий в объекте:

- срабатывание охранного извещателя ("Проникновение");

- срабатывание автоматического пожарного извещателя ("Пожар-1");

- срабатывание ручного либо двух автоматических пожарных извещателей ("Пожар-2");

- окончание отсчета времени после события "Пожар-2" ("Пожар-2 с задержкой");

- окончание отсчета времени в любом из объектов заданной группы объектов УПА ("Пуск УПА №\_\_");

- при включении автоматического режима работы пожарной автоматики (для включения таблички "Автоматика включена").

Шлейф сигнализации, который подключен к управляющему АУ, всегда относится к объекту, в котором это АУ установлено, в то время как управляющий выход АУ может быть запрограммирован как на срабатывание по событию в своем объекте ("Проникновение", "Пожар-1", "Пожар-2", "Пожар-2 с задержкой", "Автоматика включена"), так и по событию в любом объекте группы объектов УПА ("Пуск УПА").

Формирование сигналов "Пуск УПА" и "Пожар-2 с задержкой" производится по окончании обратного отсчета времени после срабатывания двух пожарных извещателей в одном объекте (т.е. после сигнала "Пожар-2"). Время задержки пуска УПА устанавливается индивидуально для каждого объекта в диапазоне от 15 до 90 сек. Для соблюдения правильной последовательности отработки устройств пожарной автоматики необходимо учитывать, что сначала происходит срабатывание управляющих АУ, запрограммированных на событие в своем объекте ("Пожар-2 с задержкой"), а затем – на событие в группе УПА ("Пуск УПА").

9.7. В режиме контроля двери срабатывание датчиков на шлейфе не фиксируется в журнале событий и не выводится на дисплей. Режим используется для отключения автоматического режима работы установки пожаротушения при открытии двери. При отключенной автоматике пуск может быть произведен только дистанционно.

#### **10. Конфигурирование системы с использованием компьютера**

10.1. Подключить прибор к свободному COM порту компьютера, используя стандартный 0-модемный кабель. Инсталлировать в компьютер и запустить программу "Конфигуратор" в соответствии с ее описанием.

10.2. Если прибор был уже частично конфигурирован, например, в автономном режиме, то рекомендуется получить базу данных из прибора и сохранить ее на жестком диске.

10.3. Используя средства интерфейса компьютера и описание программы "Конфигуратор", отредактировать имеющуюся или создать новую конфигурацию пожарноохранной системы и сохранить ее на жестком диске. Пример простейшей конфигурации приведен на рис.1.

10.4. Загрузить полученный файл конфигурации в прибор. Проверить работу прибора в автономном режиме.

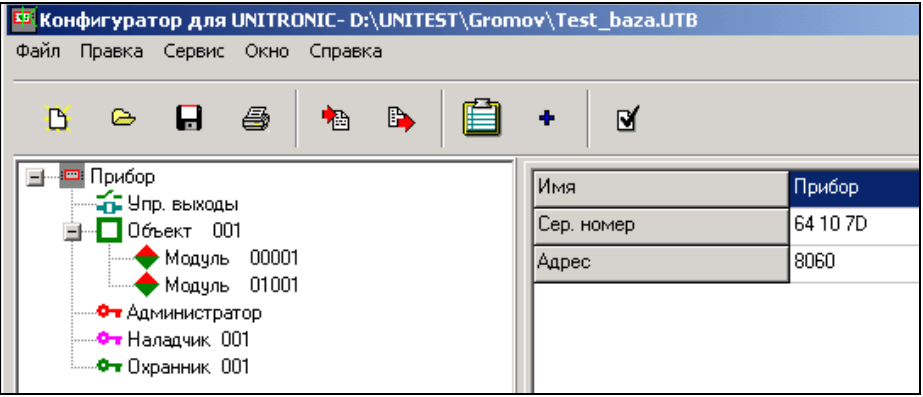

**Рис. 1. Пример конфигурации пожарно-охранной системы.**

## **МЕНЮ АДМИНИСТРАТОРА**

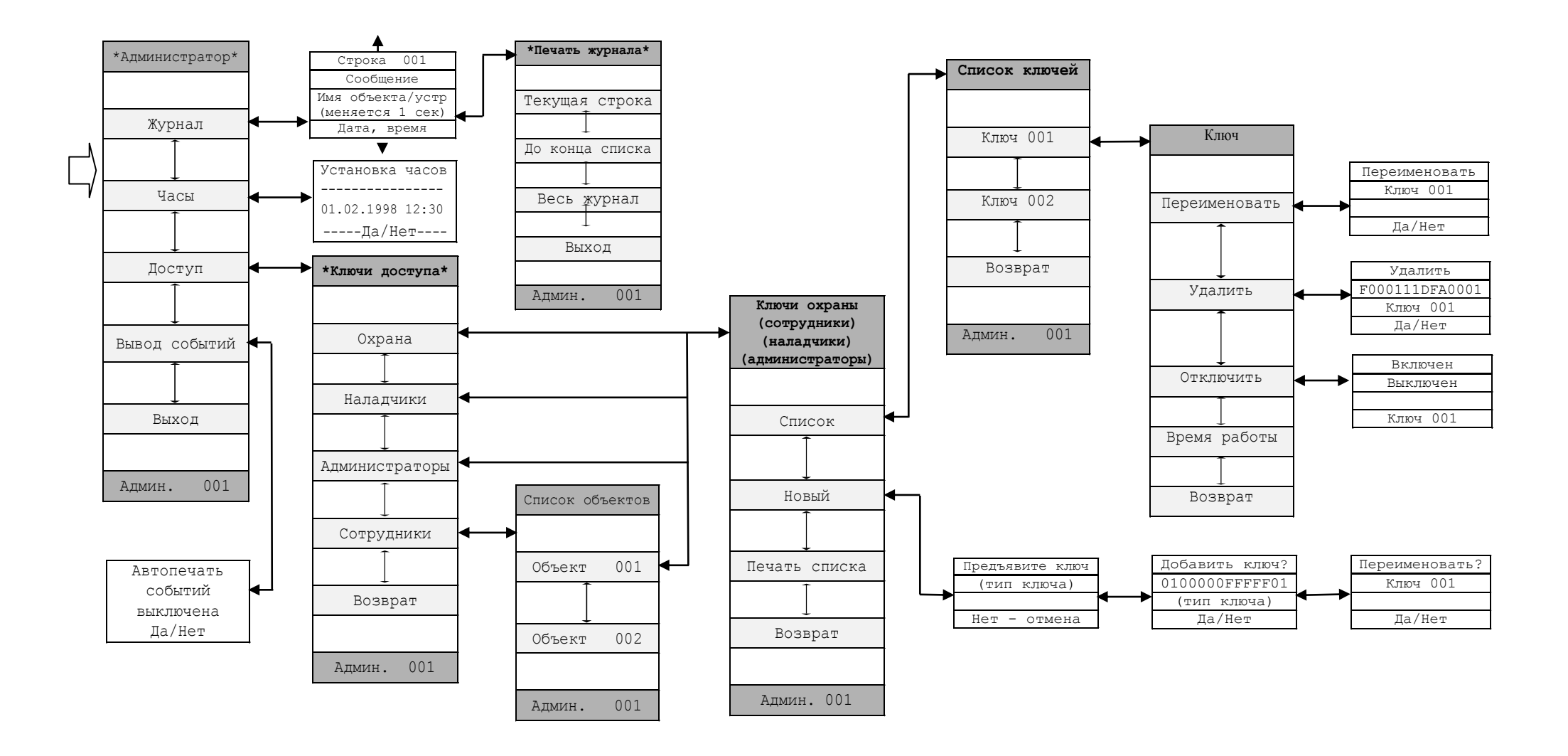

Приложение 2

## **МЕНЮ НАЛАДЧИКА**

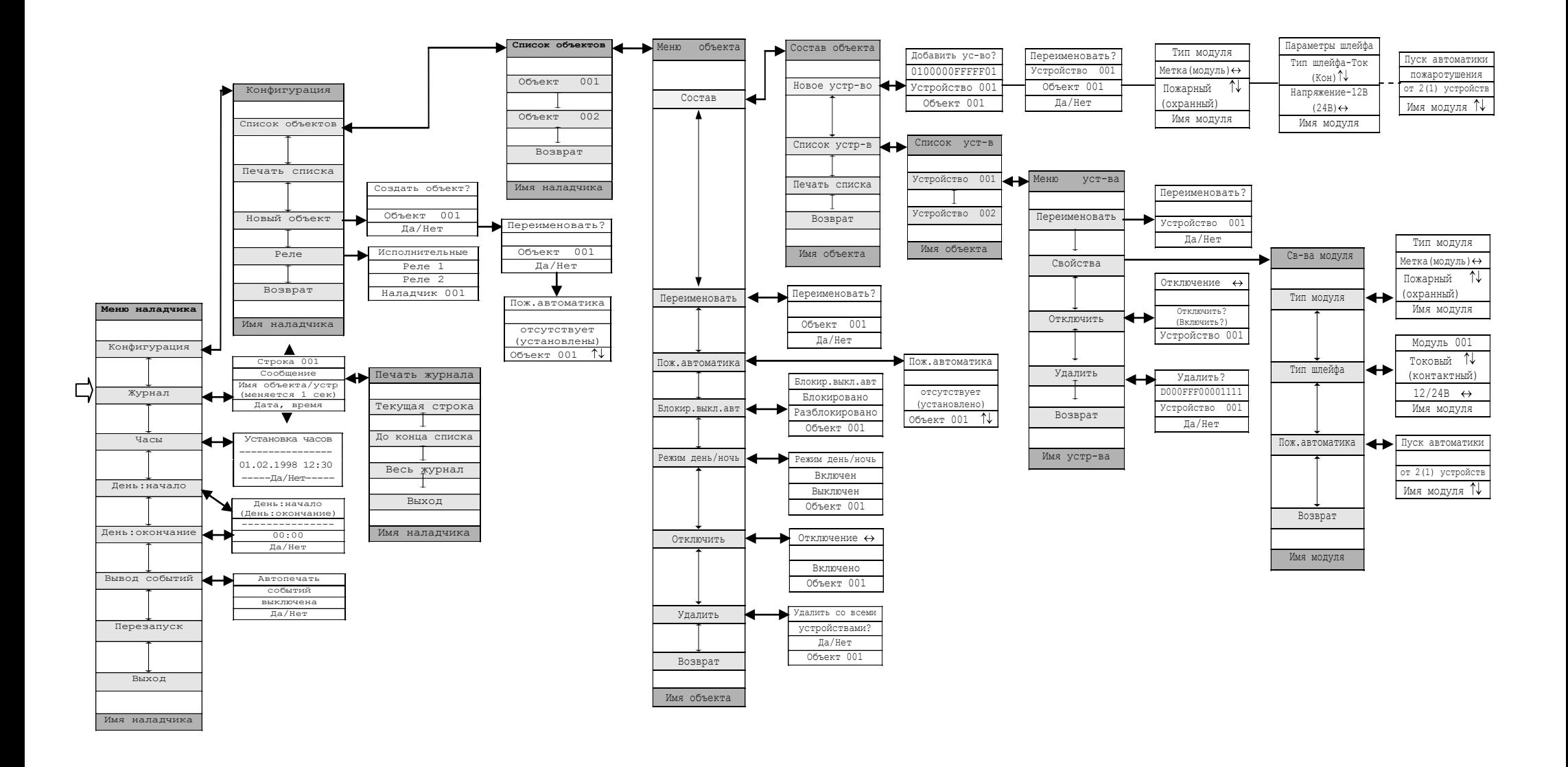